### **Use Case**

Use the import feature to copy ("import") course content from one course shell to another in Canvas.

### **Prerequisites**

- You are enrolled as the instructor of the course you wish to copy content from
- You are enrolled as the instructor of the course you are copying content into
- Decide if you want to **all content** or **specific content** copied into the new course (see table for more details)

The **All content** option copies over the entire course content, including files, folders, pages, and announcements. Use this option if you want to copy course content over to a new course with minimal changes needed afterwards.

## **All Content Select Specific Content**

The **Select specific content** option allows you to choose which content you want in the new course. Use this option if you only want to copy specific course content into a course or do not want extra content from previous versions of the course.

### **Step One: Select Import Existing Content**

Go to the home page of the course where you want course content to go. Find the course sidebar on the right side of the screen and select **Import Existing Content.** You can also get to **Import Existing Content** by going to **Settings**.

### **Step Two: Copy a Canvas Course**

Select **Copy a Canvas Course** from the **Content Type** drop-down menu**. Search for** 

**a course** you want to copy content from by selecting a course or entering the course ID (ex: BIO110-970).

**WARNING:** Check the term date of your course options to ensure you are copying the correct content from the correct course. This will help you if you have multiple courses with a similar or the same course ID for multiple terms.

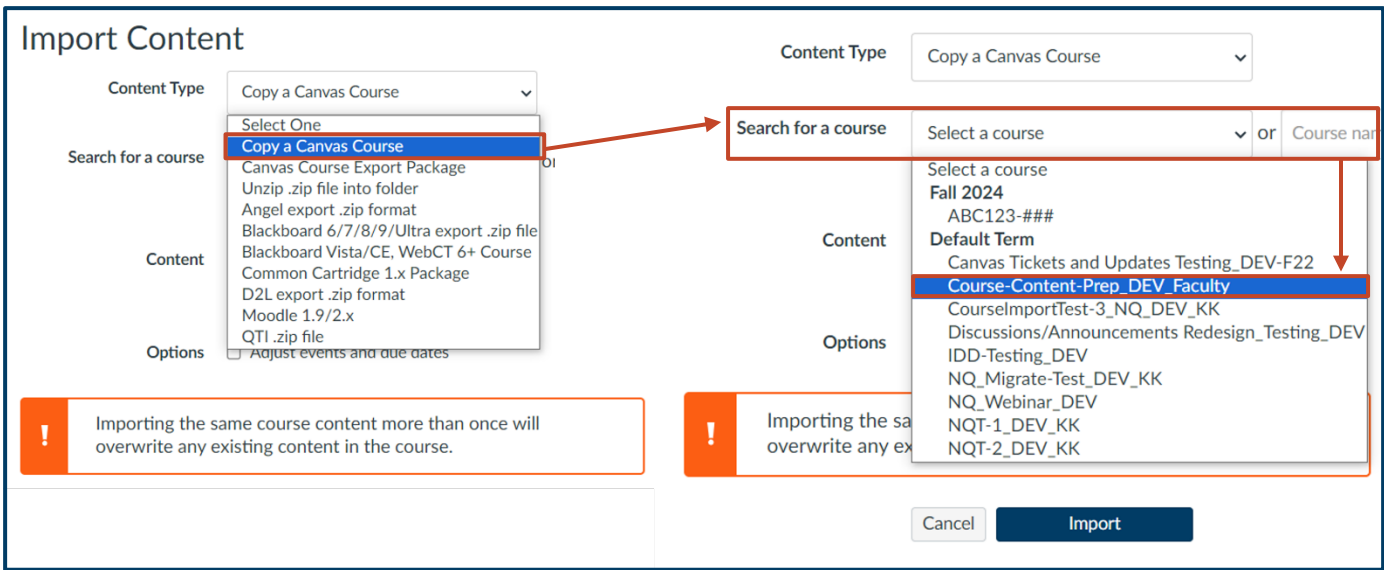

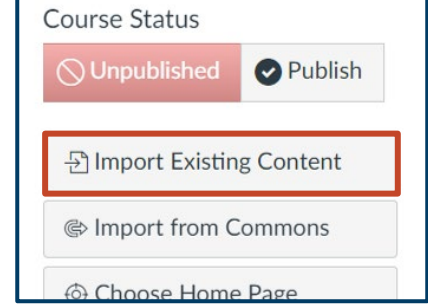

# **How to Copy ("Import") a Course**

# **Step Three: All Content Option**

- 1 Choose **All content** to copy all the chosen course's content into the course
- 2 Choose the optional **Date adjustment.**  Your options are:
	- **Shift** all dates to reflect the new term
	- **Remove** all dates so no dates are reflected in the new course
	- Select neither and Canvas will copy the course content and its dates exactly as they are

3 – Select **Import** and your content will copy into the new course

# **Step Three: Select S**

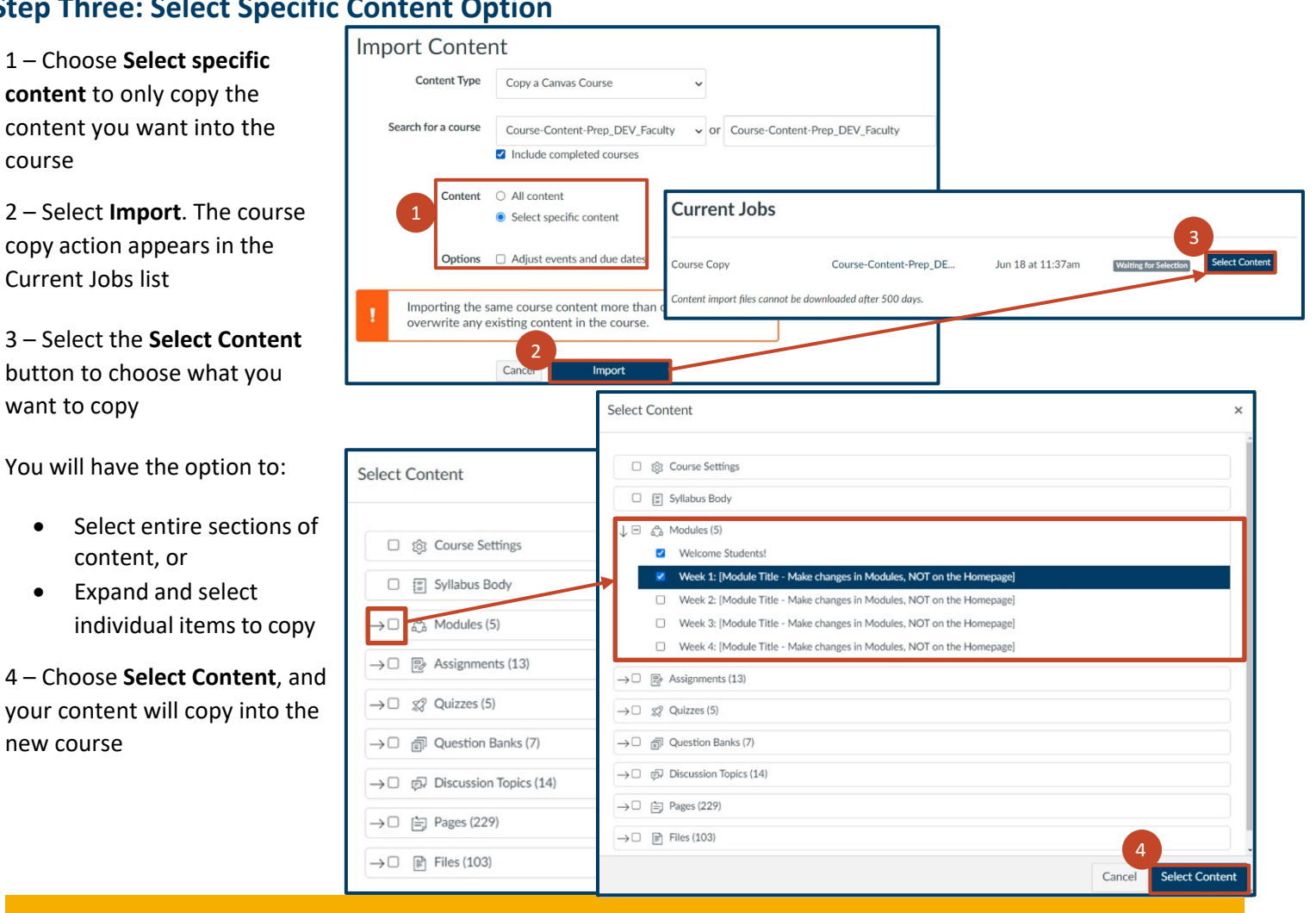

**Import Content** Content Type Copy a Canvas Course Search for a course Course-Content-Prep\_DEV\_Faculty v or Course-Content-Prep\_DEV\_Faculty Include completed courses Content <sup>O</sup> All content O Select specific content Adjust events and due dates Options Date adjustment • Shift dates O Remove dates  $\overline{2}$ **Beginning date** change to Aug 26, 2024 量 **Ending date**  $\boxplus$ **■** change to  $+$  Substitution Importing the same course content more than once will overwrite any existing content in the course  $\overline{3}$ 

# FOR ADDITIONAL SUPPORT, CONTACT THE HELP DESK AT: **(970) 351-HELP** (4357) OR **[HELP@UNCO.EDU](mailto:HELP@UNCO.EDU)**

content you want into course 2 – Select **Import**. The o copy action appears in Current Jobs list

3 – Select the **Select Co** button to choose what want to copy

You will have the option

- Select entire sect content, or
- $\bullet$  Expand and selee individual items

4 – Choose Select Cont your content will copy new course

#### **Best Practices**

Keep these best practices in mind when copying course content:

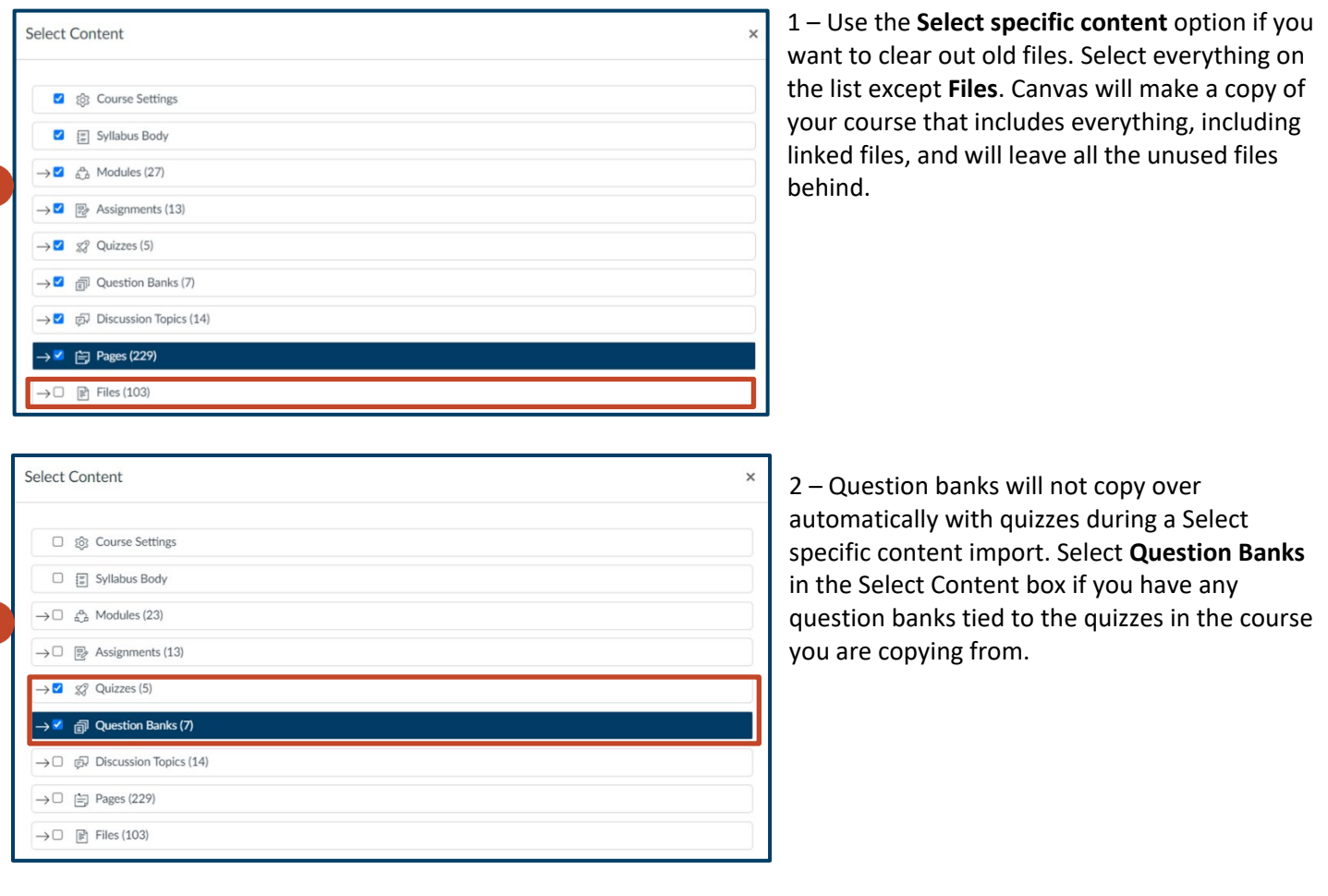

3 – Each course copy should finish with a green **Completed** icon. A yellow **Completed** icon appears if Canvas detects any issues during the course copy. Select the **# issues** link to see the reported issue(s). Submit a help ticket if you are unable to find, understand or resolve the reported issue(s).

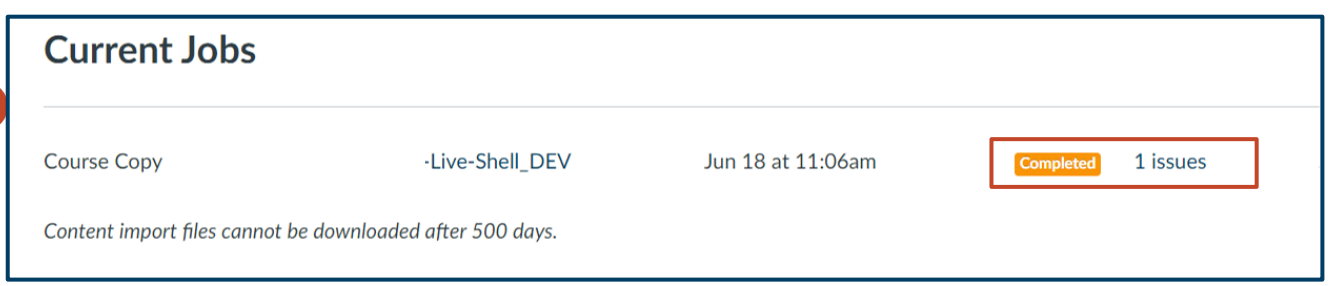